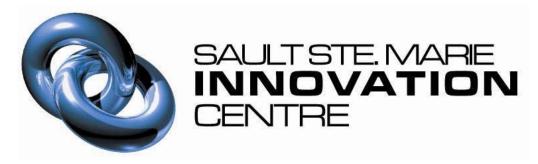

# **Community Geomatics Centre**

# Community Social Data Strategy User Guide

Date: October 29, 2008

Sault Ste. Marie Innovation Centre 65 Willow Ave. Sault Ste. Marie, Ontario P6B 5B1

## **REVISION HISTORY**

| Version/ Release | Date                            | Description of Revisions     |
|------------------|---------------------------------|------------------------------|
| 1.0              | October 21 <sup>st</sup> , 2008 | Initial Creation of Document |

## **Table of Contents**

| Table of Contents                                     | 3  |
|-------------------------------------------------------|----|
| Introduction                                          | 4  |
| Software Requirements                                 | 4  |
| Navigating the Community Social Data Strategy Website | 6  |
| Creating a Username and Password                      | 6  |
| Data Catalogue                                        | 8  |
| Data Catalogue Demo                                   | 8  |
| Regional and National Atlas                           | 15 |
| Regional Atlas Demo                                   | 15 |
| Additional Resources                                  |    |

## Introduction

## Software Requirements

Before getting started you will need to download the Beyond 20/20 Professional Browser in order to view the data downloaded from the CSDS Catalogue.

- o Go to <a href="http://www.statcan.ca/english/public/2020system.htm">http://www.statcan.ca/english/public/2020system.htm</a>
- o Click 'Install Beyond 20/20' at the bottom of the page
- Click 'http://www2.beyond2020.com/SC/... Browser.exe'
- Click 'Save File' in the first pop up window

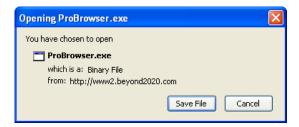

 Go to your Desktop and double click the 'ProBrowser' icon to install the program

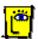

ProBrowse

If there is a security warning click 'Run'

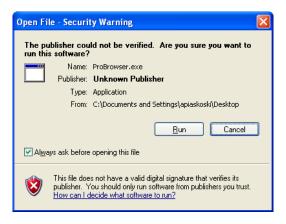

- Follow installation process
- Choose the 'Complete' Setup Type

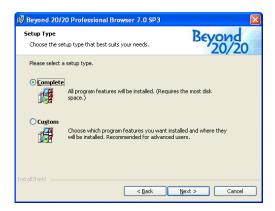

o Once options have been chosen, click 'Install' to begin the installation

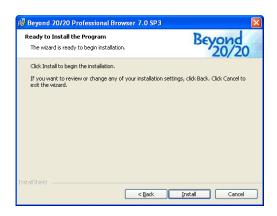

o When download is complete, click 'Finish'

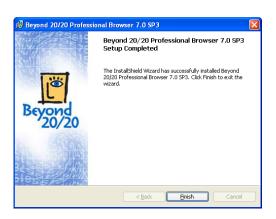

## **Navigating the Community Social Data Strategy Website**

- Go to <a href="http://www.csds-sacass.ca/">http://www.csds-sacass.ca/</a>
- Type your username and password and click 'Login'

## Creating a Username and Password

o In the left sidebar click 'here' to register your new account.

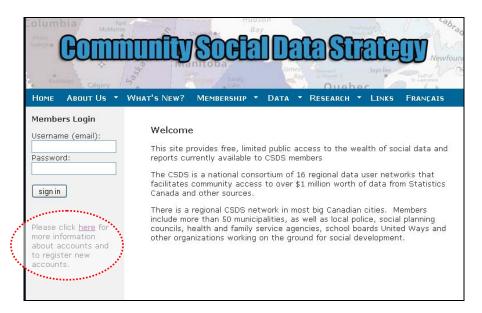

Type your e-mail in the 'e-mail' text box and click 'Next'

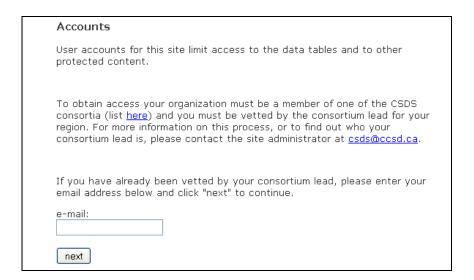

#### Fill in the information on the form

| Welcome to the account creation page, please enter your information below and click "create" to register as a user on the CSDS-SACASS website.                                                         |  |  |  |
|----------------------------------------------------------------------------------------------------|--|--|--|
| e-mail: (of your choice - this is your username for the site)                                                                                                    |  |  |  |
| password: (6-8 characters, no punctuation)                                                                                                    |  |  |  |
| password: <i>(again)</i>                                                                                                    |  |  |  |
| first name:                                                                                                    |  |  |  |
| last name:                                                                                                    |  |  |  |
| phone: with area code                                                                                                    |  |  |  |
| create                                                                                                    |  |  |  |
| By clicking "create" your account will be created and you will be forwarded back to the main page, a confirmation email will be sent to the address given here with password and username information. |  |  |  |

#### o Click 'Create'

#### Welcome

This site provides free, limited public access to the wealth of social data and reports currently available to CSDS members

The CSDS is a national consortium of 16 regional data user networks that facilitates community access to over \$1 million worth of data from Statistics Canada and other sources.

There is a regional CSDS network in most big Canadian cities. Members include more than 50 municipalities, as well as local police, social planning councils, health and family service agencies, school boards United Ways and other organizations working on the ground for social development.

 You should now be able to login. If you are unable to create a password this could mean that your e-mail is not on the master list of approved users.
 Contact us at <u>apiaskoski@ssmic.com</u> and we will investigate your request.

## Data Catalogue

## **Data Catalogue Demo**

In the following example we will be searching for tables involving the marital status of the population by Census Subdivisions across Ontario. In order to evaluate how the community of Sault Ste. Marie ranks within the province, we will explore the tables within the Beyond 20/20 software.

 To search for the data table place the mouse over 'Data' and scroll down to 'Catalogue' on the main menu.

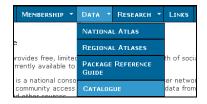

There are many search options in the catalogue search page. Fill out as much of the search criteria as you can to narrow down the tables to choose from. We will use the keyword of 'Marital Status', the data source of 'Census', the year of '2006', the release topic of 'Marital Status' and the geography of 'Census Subdivision'.

## Catalogue - Search Page

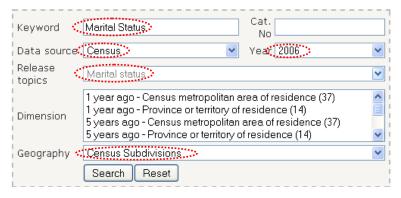

o The search finds us the table that we need:

Results: 1 table

| Cat. No                   | Name of the table                                                                                                    |            |          |
|---------------------------|----------------------------------------------------------------------------------------------------|------------|----------|
| 97-552-<br>XCB2006009.IVT | Legal Marital Status (6), Common-law Status (3),<br>Age Groups (17) and Sex (3) for the Population<br>15 Years and Over of Canada, Provinces,<br>Territories, Census Divisions and Census<br>Subdivisions, 2006 Census - 100% Data | <b>(1)</b> | <b>©</b> |

Page: 1 / 1

For a pop up window with information regarding the table click the information speech bubble beside the table. An information box will open in a new window.

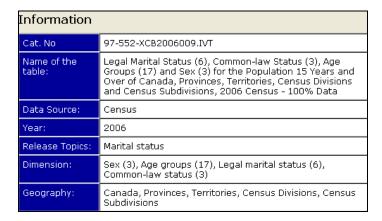

- To export the table for saving and viewing click the arrow-folder beside the chosen table.
- You will be prompted to either open the file or save it.

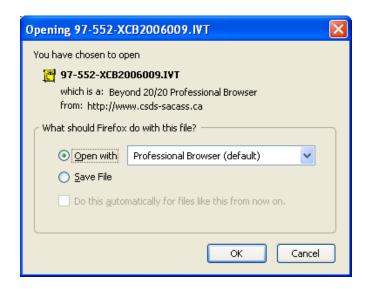

 To simply view the table in Beyond 20/20 click the radio button for 'Open with' and make sure the drop down list is showing 'Professional Browser'. In this example we will save the file before opening it.

\*Note if you have not yet downloaded the Beyond 20/20 software save the table and refer back to page 1 of the Users Guide for download instructions.

- Click the 'Save File' radio button and click 'OK'. The table will save to your desktop and can now be moved or viewed at any time.
- The file will show up on your desktop

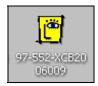

- Double click the icon to open the table in Professional Browser
- The table will open showing the provinces and Census Subdivisions (CSDS) in the far left column with some values for the entire provinces. We want to look at Sault Ste. Marie. Click on 'SS Marie'.

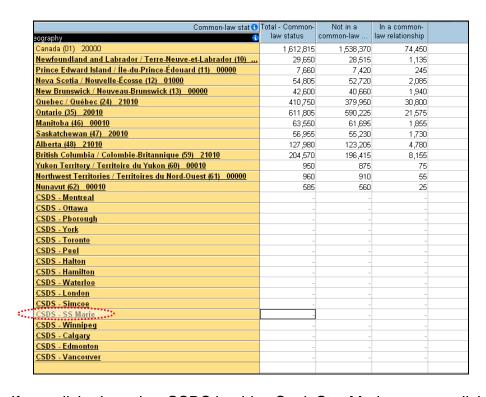

 If you clicked another CSDS besides Sault Ste. Marie you can click the back arrow at any time to return to the previous view.

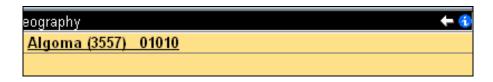

 The CSDS data for Sault Ste. Marie includes all of the Algoma District, the next page we see is the totals for Algoma District. Click on 'Algoma'.

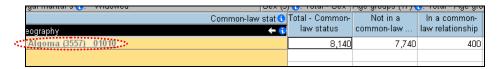

 This brings up a list of all of the townships in the Algoma area, now we can look at the marital status of the people in Sault Ste. Marie in detail.

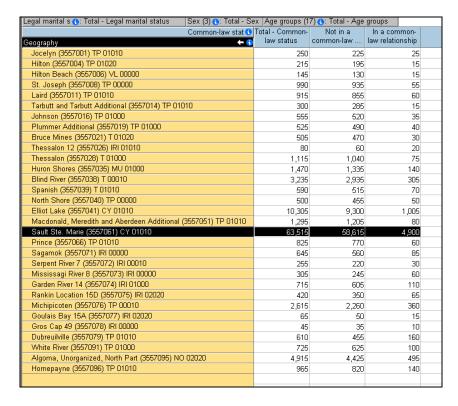

- The first column in the table always shows the total number of people who were considered for this census question. So you will see that in Sault Ste. Marie 63,515 people were asked the question whether or not they were in a common-law relationship. 58,615 people said they were not and 4,900 said that they were.
- If we wanted to see how many males were recorded as being in a Common-Law relationship we would click the drop down arrow at the top left of the screen and change to 'Sex'

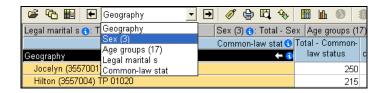

 Next click the arrow beside the drop down box to change the table to reflect all males or all females.

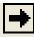

- Take some time to browse the different dimensions to this table; age groups, sex and legal marital status. Try finding combinations of the different variables.
- Use the tables to find the total number of males who are never legally married, between the ages of 25 to 29 who are in a common-law relationship.
- o To do this, first choose 'Legal Marital's' from the drop down list.

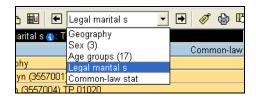

 Click the arrow beside the drop down until the heading reads 'Never legally married (single)'.

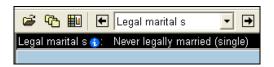

Choose 'Sex' from the drop down list.

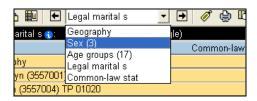

Click the arrow besides the drop down list until the heading reads 'Male'.

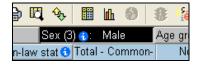

o Choose 'Age Groups' from the drop down list.

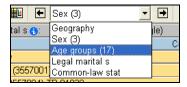

o Click the arrow beside the drop down list until the heading reads '25 to 29'.

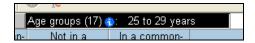

The table should not reflect the numbers you are looking for, in the 'In a common-law relationship' column you will find there are 390 males between the ages of 25 to 29 who have never been married and are in a common-law relationship.

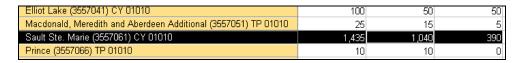

- o If we wanted to we could print this table by clicking the printer icon 🖨 in the top toolbar. The items selected in the table will be printed only.
- o If we wanted to compare the last four communities in the list in a bar graph we could select all four and click the the chart button in the top toolbar. A colour coded bar chart is automatically created and can be printed.

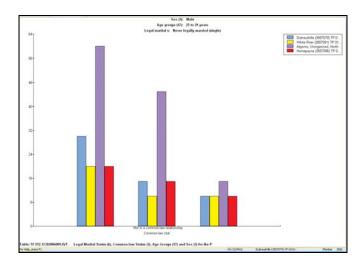

o Right click in the chart area to change the chart options, chart link, switch axes and either copy or print the chart.

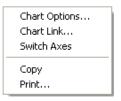

 Clicking Chart Options allows you to change the type of chart displaying the data.

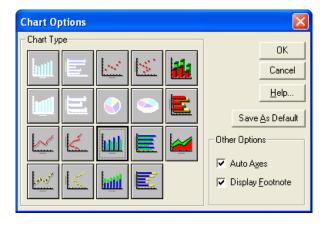

- Click on a few of the different types and click ok to apply to see how the chart changes. In this case the default vertical bar chart is the best way to view the data so make sure you change it back.
- Chart link allows you to change the data that is being viewed.
- Click 'Switch Axes'. You will notice that the communities which were color coded before switched places with the relationship types on the x axis. Click 'Switch Axes' again
- Clicking 'Copy' allows the graph to be pasted as an image into another document. And 'Print' will print the graph.
- o Click the small black x in the top corner to close the graph.

## **Using Beyond 20/20 Software**

 Detailed video tutorials are available at: http://www.beyond2020.com/products/browser.php

## Regional and National Atlas

## **Regional Atlas Demo**

In the following example we are considering where to place a new activity centre for youth to get active and participate in sports without having the barrier of expense. We are interested in determining which areas of the city have a higher percentage of low income families, so we can narrow down neighborhoods that would most benefit from such a program. We will be looking at Statistics Canada Census Data for Sault Ste. Marie for the most recent year possible.

 We are looking at Sault Ste. Marie specifically so we will need to go into the regional atlas, hover your mouse over the 'Data' tab and slide down to click on 'Regional Atlas'.

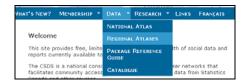

 We want to look at the 2006 data, since it is the most recent, click on 'Regional Atlas Set – 2006'

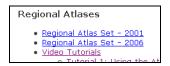

 You will then be prompted to choose the city name from a map of Canada to view its regional atlas. Click 'Sault Ste. Marie' to open the regional atlas.

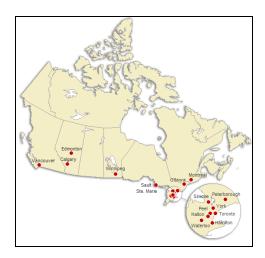

 A new window will appear with the regional atlas showing the city you have chosen by Dissemination Area:

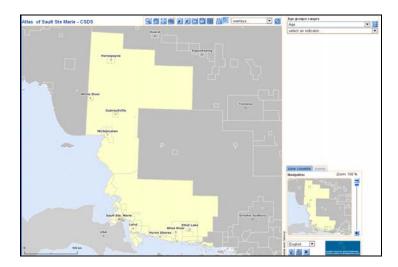

o The default domain is Age, we want to look at income, so click the three arrow symbol 

to the right of the drop down box in the top right corner of the screen. The following pop up should appear:

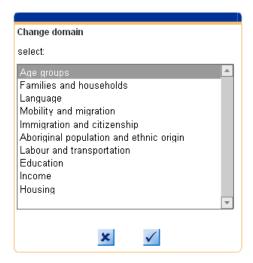

- Click 'Income' in the list to switch to the income domain.
- You will notice that you now have a different set of options in first drop down box. These are the different datasets that can be represented on the map. We will be looking at the low income dataset, click the drop down arrow and then click 'Low Income'.

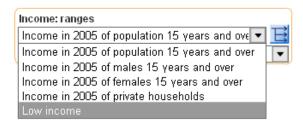

Before we can see the data on the map we must also choose an indicator to symbolize. The indicator list populates once you have chosen a dataset, for low income we have three different sets of information we can view: 'Families with Low Income', 'Persons with Low Income' and 'Unattached Individuals with Low Income'. For our study we are concerned with families, so click the drop down arrow and click 'Families with Low Income'

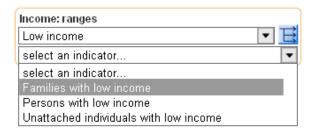

- The map will reload showing the proportion of economic families with low income as a percent
- Now we will zoom into the area of interest, the city of Sault Ste. Marie. Click
  the magnifier tool on the toolbar Draw a box around Sault Ste. Marie area,
  if you are not zoomed in enough the first time click the magnifier tool again
  and draw another box.

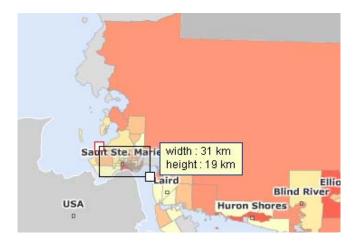

Your display should now look like this:

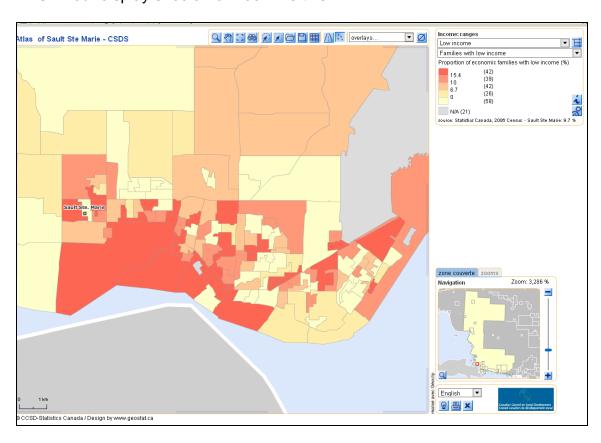

- From the default map view we can see that many areas of the city stand out, to narrow down our search further we will change the parameters of the map.
- Click the parameters button found at the lower right corner of the legend to display the analysis parameters window.

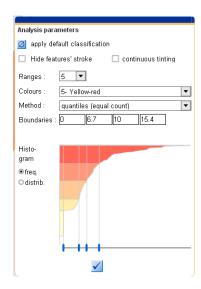

o By clicking on 'Continuous Tinting' the map will change to scale the dissemination areas from the least percentage of low income families to the most. This will make the extremes stand out more. Click the check box besides 'Continuous Tinting' then click the check mark ✓.

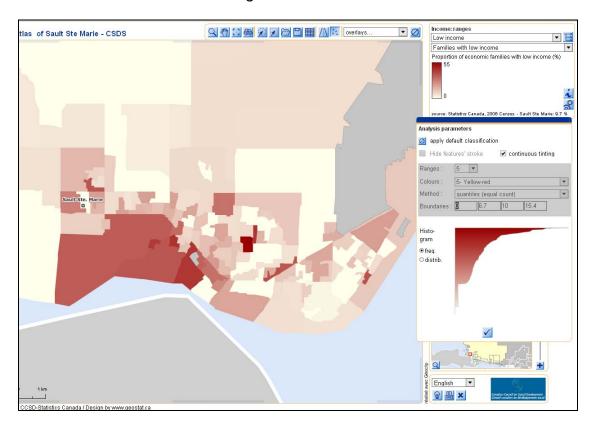

We can now see that certain areas stand out on the map more than others.
 Hover over the two darkest polygons near the centre of the map to see what the actual percentage of low income families is:

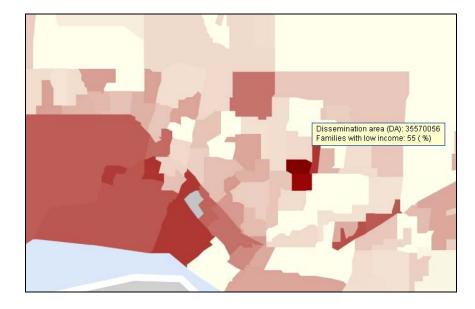

- The topmost Dissemination Area (35570056) has 55% low income families.
   Followed by the one directly below it with 54.2%.
- With this information we can see that this particular area of the city might benefit the most from the introduction of an athletic program for children and youth.
- Let's look at the data further. To select both Dissemination Areas hold down the shift key and click on each of them so they are both selected and the selection information window opens automatically.

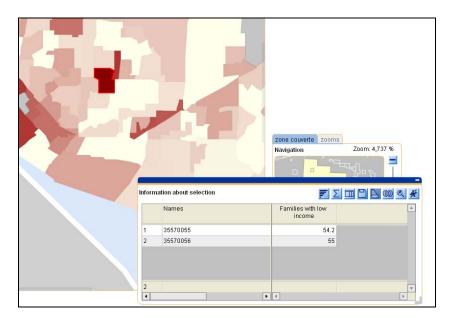

Within the selection information window we can look at many things. Clicking on the 'Synthetic Information' button will show all three of the information sets within low income as an average for the two selected Dissemination Areas compared with the values for all of Sault Ste. Marie. We can investigate how far from the average these areas are:

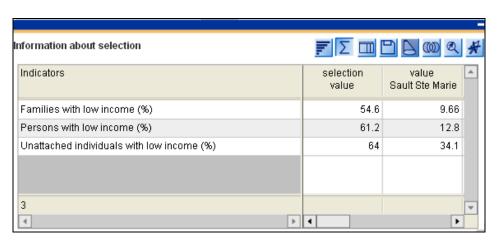

Next we will export our findings to an excel spreadsheet so we can reference them later. Click on the 'Export data to Spreadsheet' button in the pop up window give your spreadsheet a filename, in this case we will use 'LowIncomeDAs' as a file name, click 'OK'.

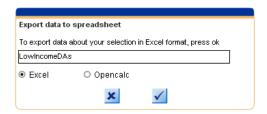

 Click to open or save the file, you may want to open it before saving to ensure all the data is correct.

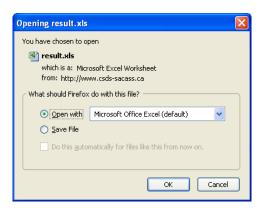

 The Excel document shows the source of the data, the selected DAs and their values. A second tab showing the comparison of the selected features and the entire city of Sault Ste. Marie is also included.

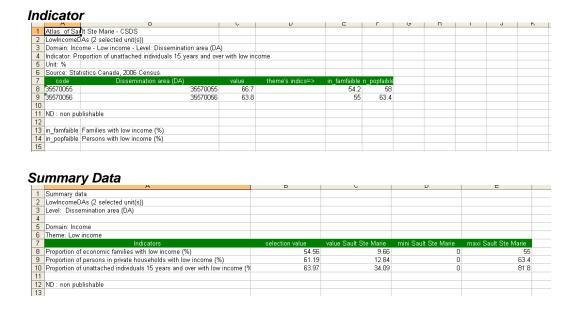

### Additional Resources

## **Using the National Atlas Tool**

o Hover your mouse over the 'Data' tab and click on 'National Atlas'.

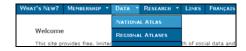

o Click on 'National Atlas Tool' (2001 or 2006).

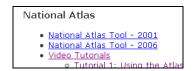

 The start screen is a Map of Canada by Census Division, symbolized by population percentage change, 1996-2001. Your screen should look like this:

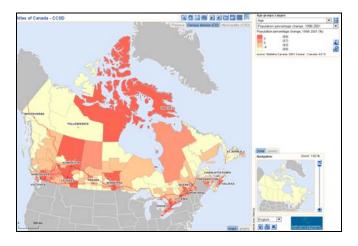

- For a detailed video example on how to answer an analytical question with this atlas go to:
  - http://www.csds-sacass.ca/tutorials/tutorial1/tutorial1.html
- For a detailed video example on creating a report of information found in the National Atlas tool go to: http://www.csds-sacass.ca/tutorials/tutorial2/tutorial2.html
- For a detailed video example on navigating the National Atlas and making selections go to: http://www.csds-sacass.ca/tutorials/tutorial3/tutorial3.html

## **Using the Regional Atlas Tool**

- o For a detailed video example using the Regional Atlas tool and answering an analytical question go to:
  - http://www.csds-sacass.ca/tutorials/tutorial1/tutorial1.html
- o For a detailed video example on creating a report of information found in the Regional Atlas tool go to: http://www.csds-sacass.ca/tutorials/tutorial2/tutorial2.html
- o For a detailed video example on navigating the Regional Atlas and making selections go to:
  - http://www.csds-sacass.ca/tutorials/tutorial3/tutorial3.html